# **1. Login www.labsigns.com**

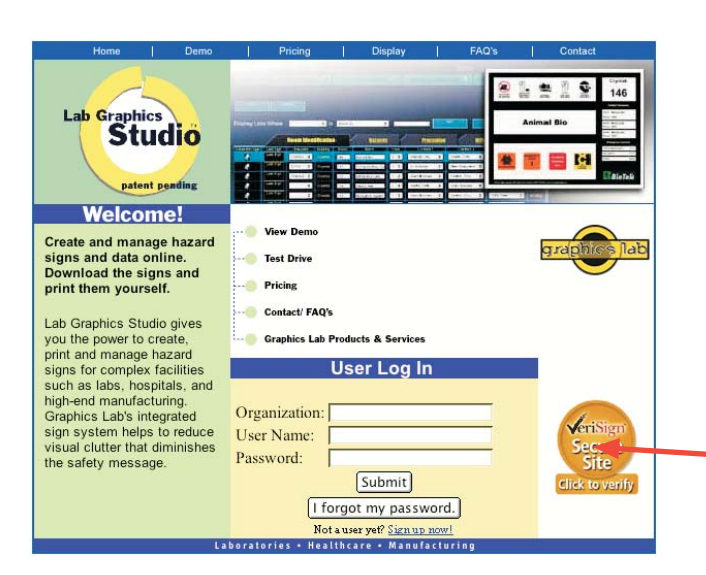

**Lab Graphics Studio** To Access Lab Graphics Studio, you must have a login and password. If you can't remember your password, click on the "forgot my password button.

### **VERISIGN SEAL**

Lab Graphics Studio uses SSL protection, the same used by e-commerce sites like amazon.com to encrypt and protect your data.

### **2. Home**

**Lab Graphics Studio** is set up as a hub and **Menu Bar -** contains tabs for spoke system. This is the hub. If you are ever managing your facilities and lost, clicking "home" will bring you back here. personnel Lab Graphics Studio® Patent Pending Home **Tome Exercities Report** Manage Facilities Manage Personnel 7 Log Out E Help **MANAGE PROFILE** Manage Profile: Ch<mark>amin</mark> For help check the Setup Guide click on the **Iraphics**<br>Studio To make a sign click a yellow bar to eport Syltchboard<br>urchase Subscriptions building, then click the manage your "Preview/Print" button. **LOGOUT** stem Administration account Click here to information, Report Group<br>Report San Jose exit Lab including login • Cryotek **Graphics XRE** and password. Studio. **Pearl** River · Juilding 100 Built with SkillFusion® Technology **CAMPUS** Each campus **BUILDING** represents a location, Click on an individual such as your city. building to access the sign database.

# **3. Adding a campus**

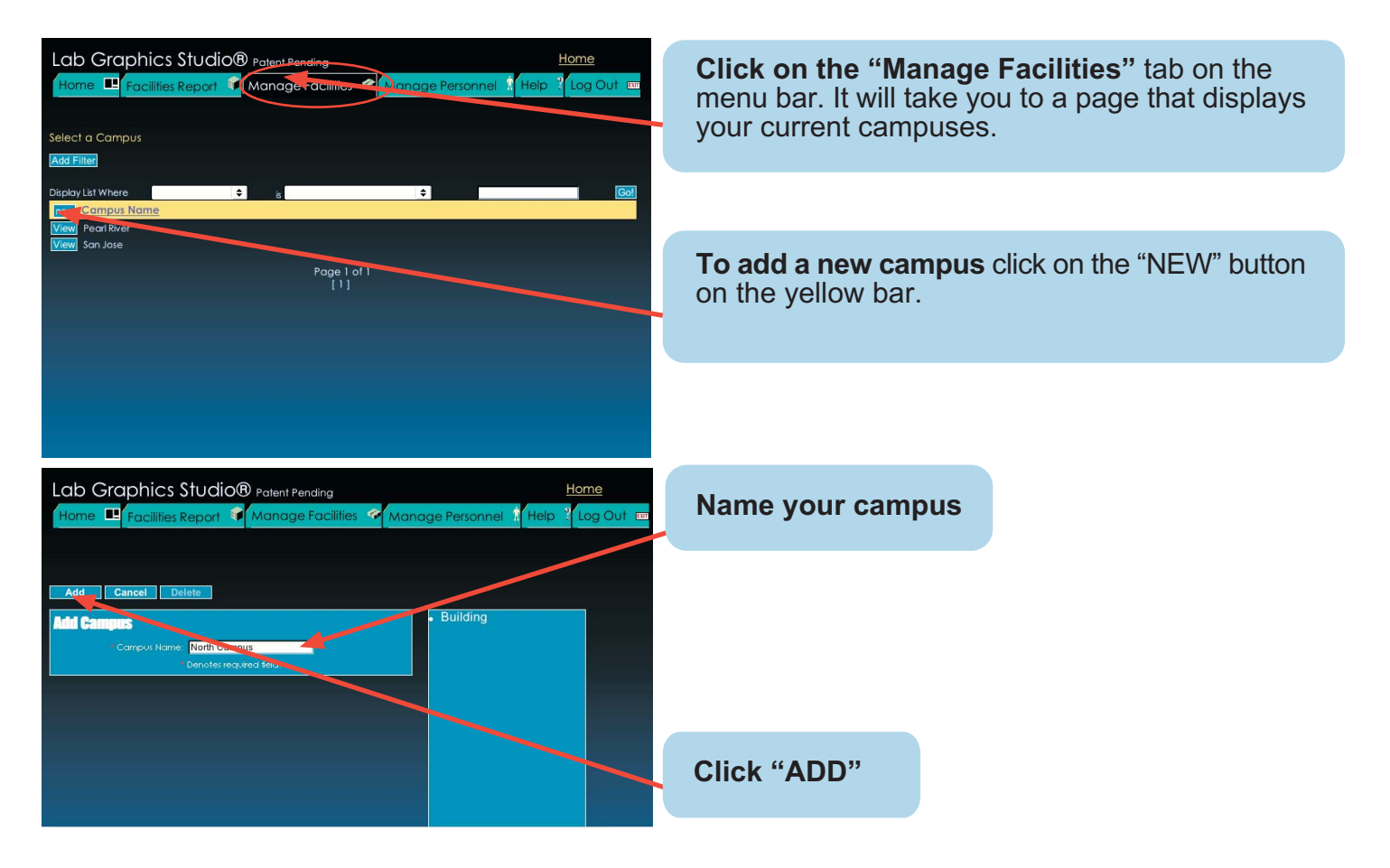

# **4. Adding a building**

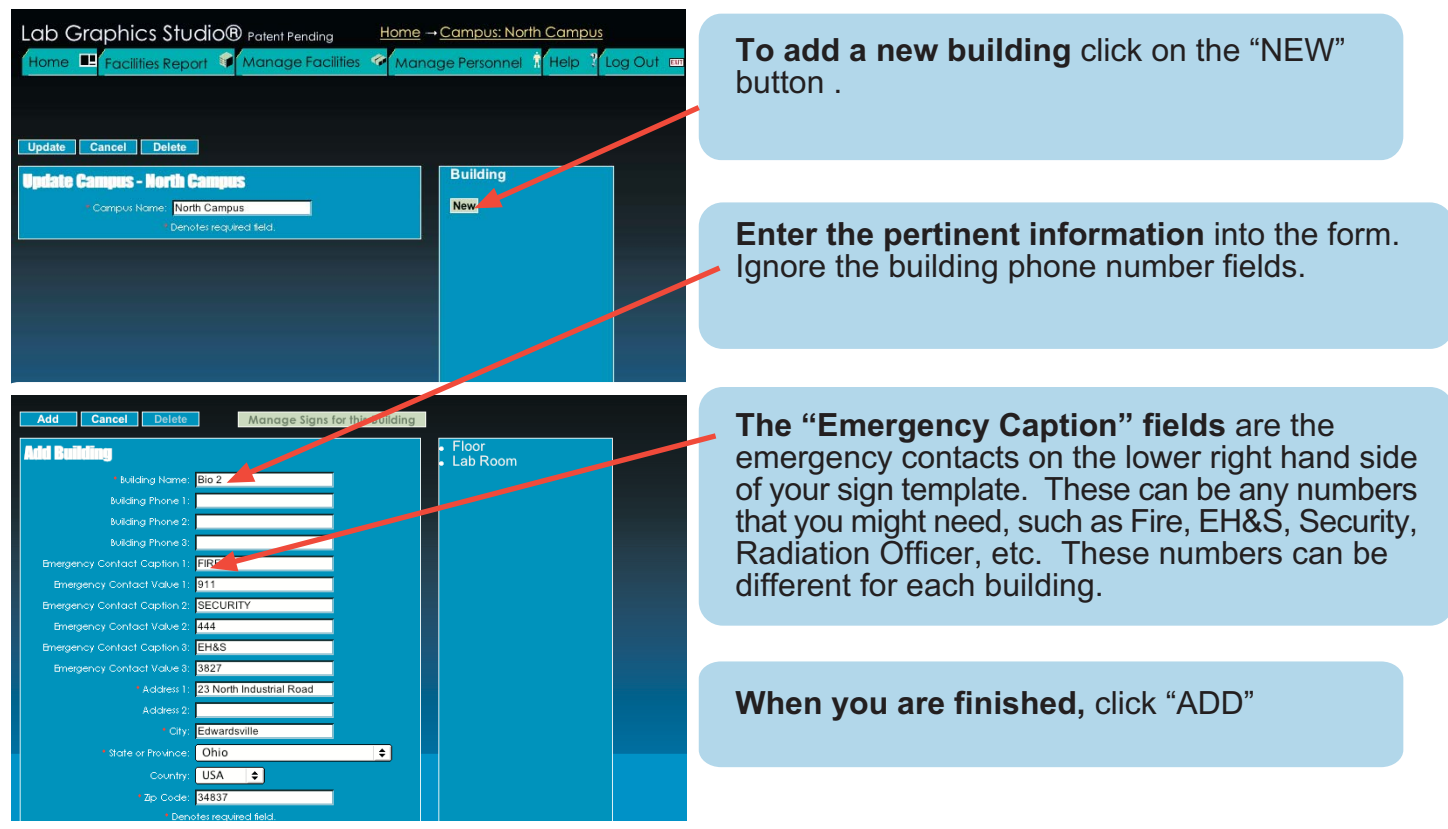

# **5. Adding Floors**

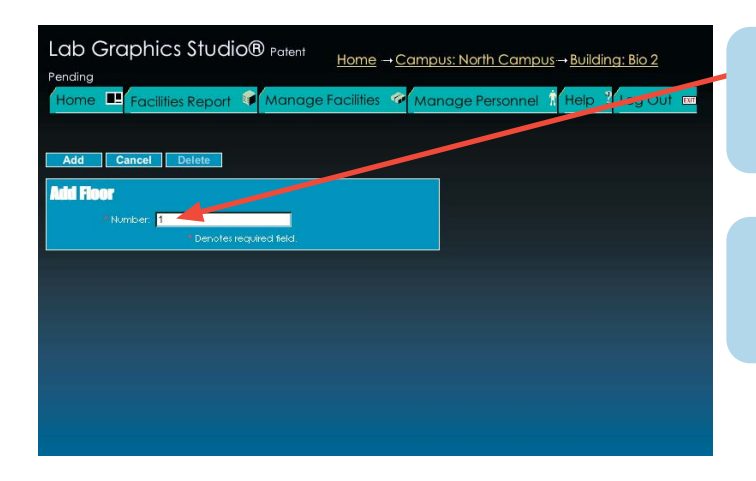

**Add Floor:** Enter each floor, from the ground floor or basement up. **Note:** You may enter text, such as "mezzanine", or "4A" instead of numbers.

**When you have added your last floor,** click "HOME" to return to your main page.

### **6. Manage Personnel**

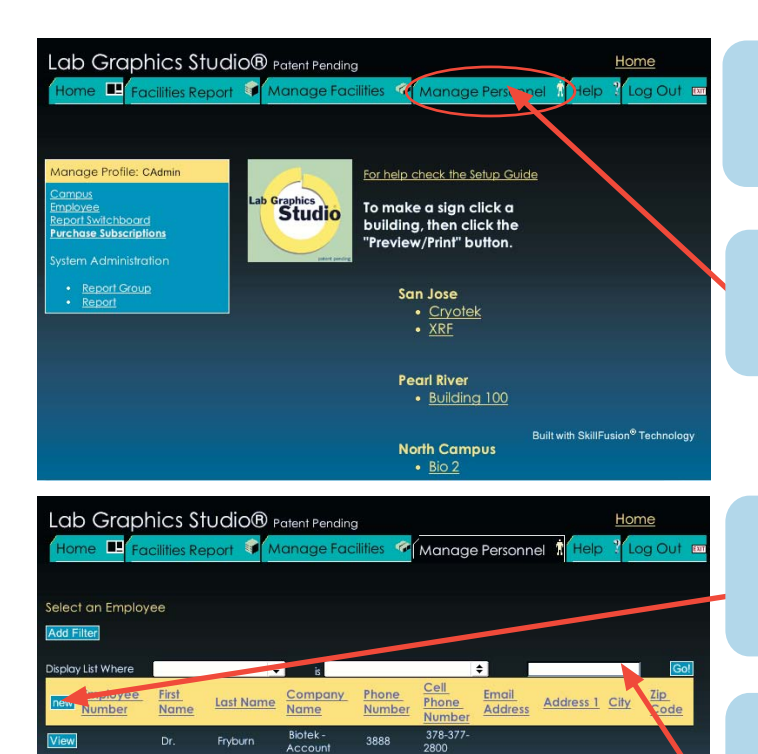

278-388<br>2888

----<br>278-388-<br>3890

5576<br>278-388-<br>2380

278-388<br>3928

278-388-<br>9000

. . . . .<br>278-388-<br>3729

3890

3880

3972

3920

3892

**When you return** to your homepage, you will see your new campus and building listed.

**Click on the** "Manage Personnel" tab to access your personnel database.

**From the Manage Personnel page,** you can edit existing personnel by clicking "VIEW", or add personnel by clicking the "NEW" button on the yellow bar.

**Multiple Pages:** Lab Graphics Studio organizes long lists by using multiple pages. To view the next page of names, click on the page numbers at the bottom of the screen.

Ellen

Gary

View

View

Fitzpatrick

Plethric

Ortiz

**Sidebar: Search Features Lab Graphics Studio offers** a robust search **Sidebar: Search Features Conservery of the search** feature to help manage large amounts of data. For instance, in a long list of personnel, you can perform a search for John Doe using his first or last name, phone number, or alternate phone number. There are also other built in Boolean search features such as "like", "not like", "equal to", etc.

### **Manage Personnel (continued)**

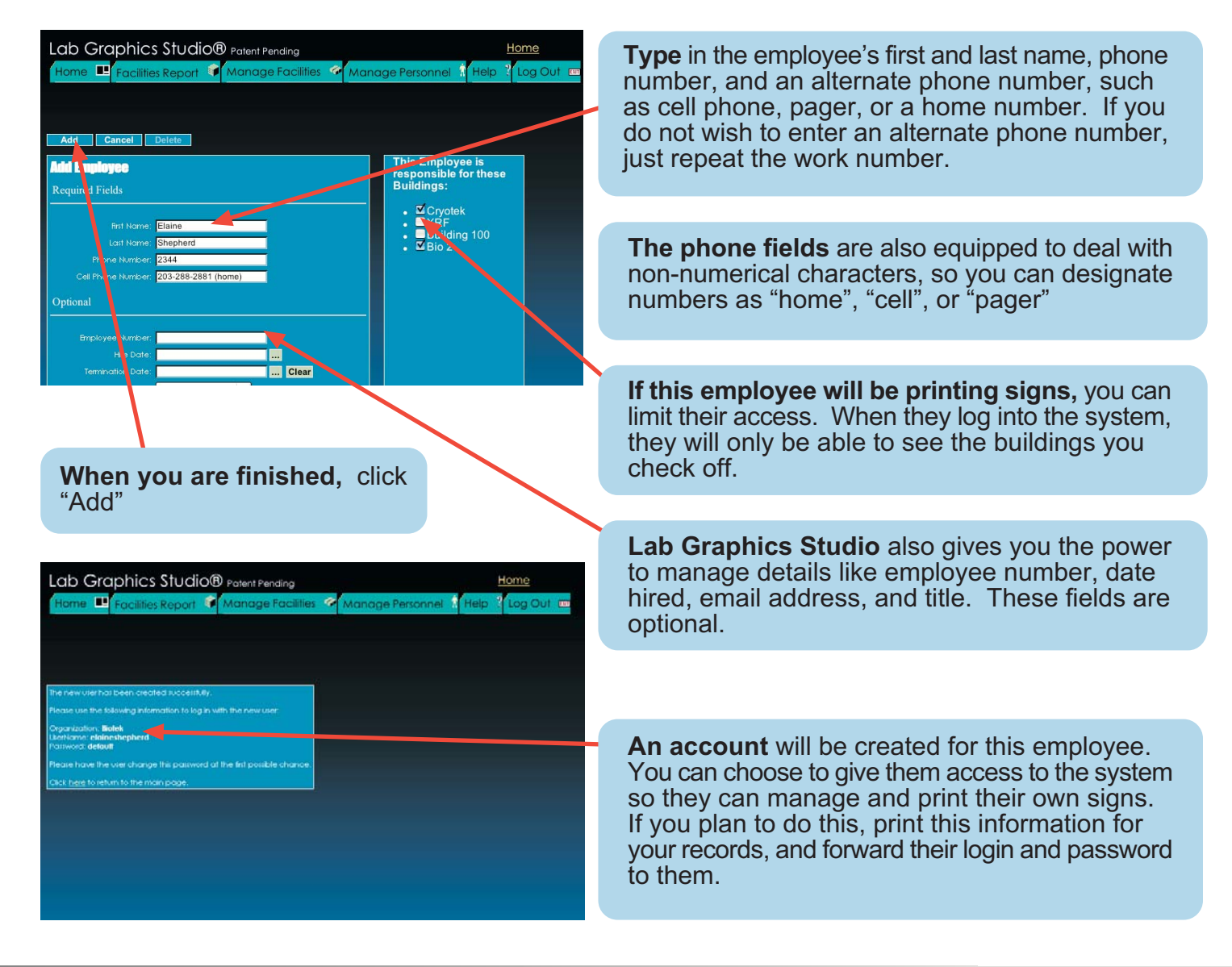

# **Adding**

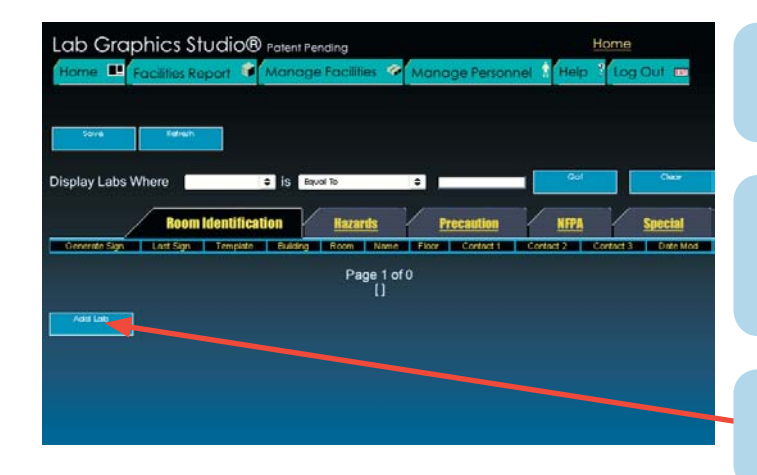

**From the home page,** click on the building name that you would like to manage signs for.

**This will take you to the Manage Signs page.** Here, you can manage your labs and print signs. It also comes equipped with a search feature.

**To add a lab,** click on the "ADD LAB" button.

# **Adding a Lab (continued)**

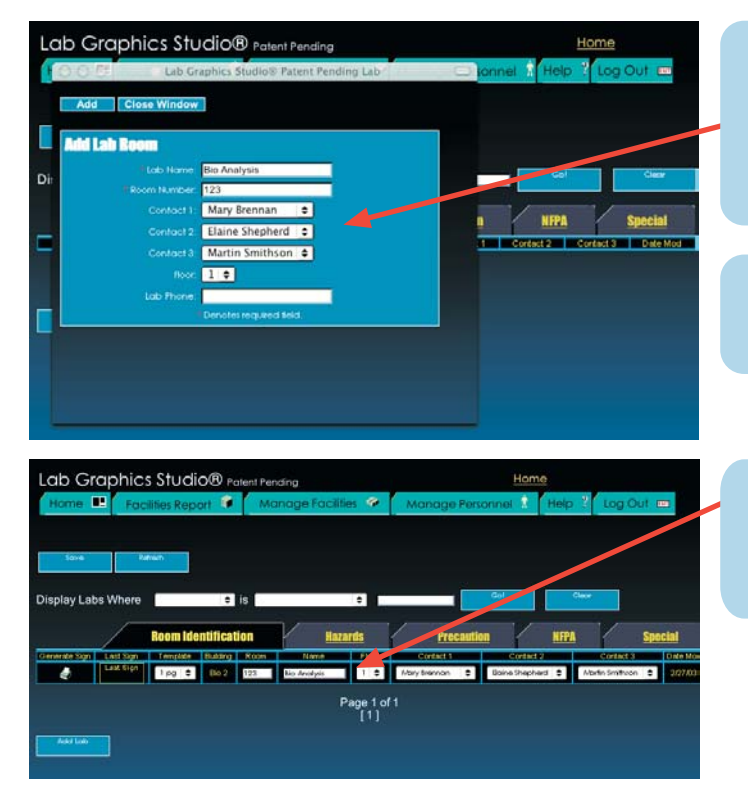

**A pop-up window** will appear that will ask for the lab name, room number, emergency contacts, and floor. The lab telephone number is an optional field. **Note:** All of this information can be easily modified down the road if you need to change it.

**When you are finished,** click the "ADD" button.

**Your lab will appear** on the sign management screen. From here, you can change the lab and contact information, as well as selecting your template.

### **8. Entering Hazard Information**

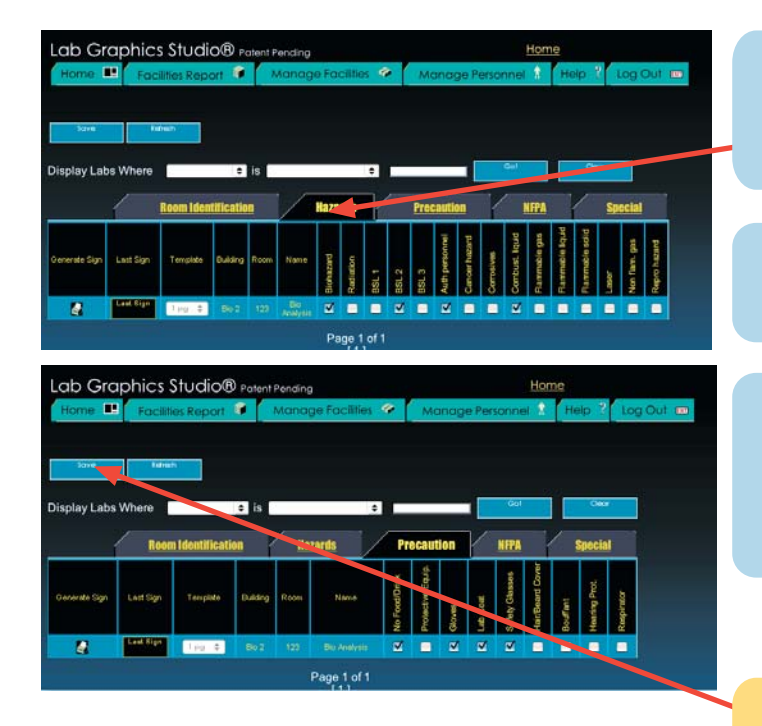

**Each section of your signs** is represented by a different tab. Simply click on the tab that you would like to edit, then check off the hazards that apply to that lab.

**Graphics Lab** can also create special tabs for you to enter text that will appear on the signs.

**Lab Graphics Studio** comes with many hazard and PPE pictograms that you may never use. Please let us know which fields you would like to eliminate so that we can keep your sign management screens as uncluttered as possible.

**The "SAVE" function:** When you navigate from tab to tab, the system will automatically save your changes. It is still a good idea to save your work by hitting the "SAVE" button periodically. Note: Always save your work before logging out or going back to the home page.

## **Preview & Prin**

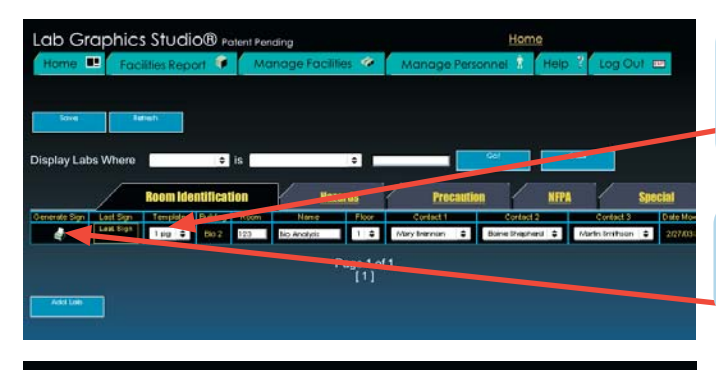

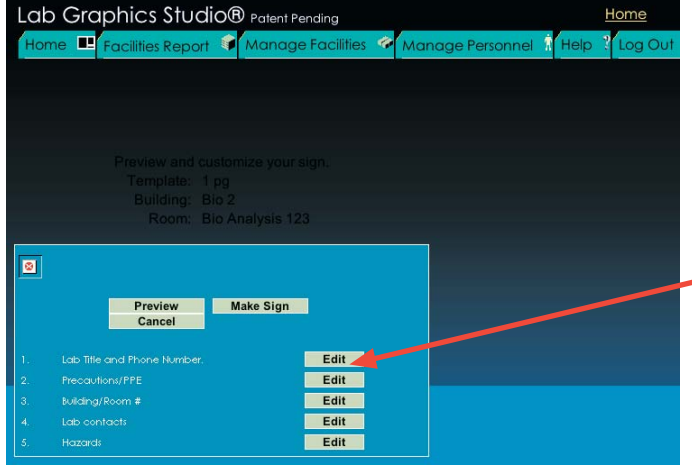

**Double-check** to make sure that you have selected the template that you wish to use. Without a template selected, Lab Graphics Studio will not print your sign.

**Click on** the printer icon to print or preview your sign.

**From this screen,** you can choose to preview your sign, or print it directly. If you choose "preview", a PDF preview will come up. If you choose "make sign", a screen will come up telling you how many signs are left in your subscription.

**Editing features:** You can also temporarily edit information on the sign such as pictogram order. **Note:** any changes that you make will not be reflected in the database. Although it is possible, we discourage editing from this page.

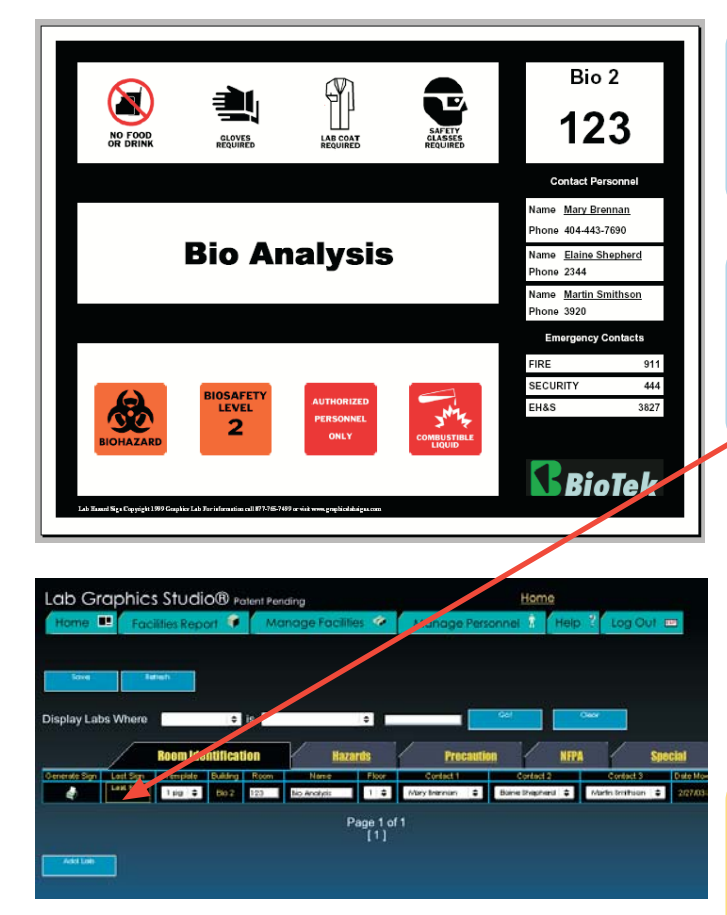

**A pop-up window** will come up in Adobe Acrobat containing your sign. From here, you may print your sign or save it on your computer. The file size is small to accomodate emailing as well.

**The last sign printed** for each lab is stored on our server for your future reference. You will not be charged bringing up the last sign printed. **Note: last sign printed does not apply to preview signs.**

**If you have any questions** or difficulties with the system, don't hesitate to contact us.

**Telephone: 404-443-7686 Email: garth.johnson@perkinswill.com**